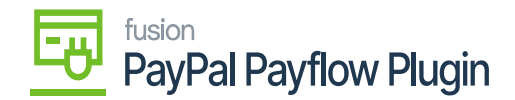

## **Voiding Payment in PayPal Payflow**  $\pmb{\times}$

The section above explains how to issue a full or partial payment refund. The application also enables you to void the payment transaction directly from the Sales Order screen. To void the payment transaction, follow the steps as illustrated.

**Step 1:** Click on the [Reference Number] of the Sales Order. A pop-up will appear on the screen.

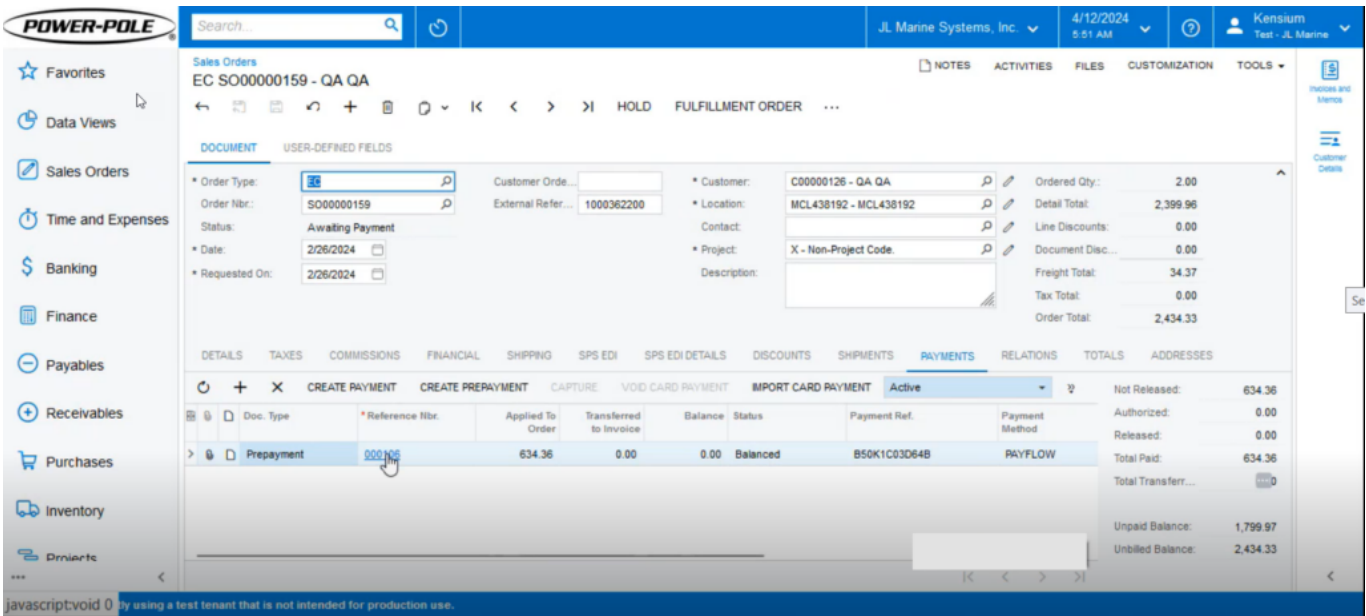

Click on the Reference Number

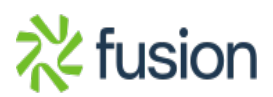

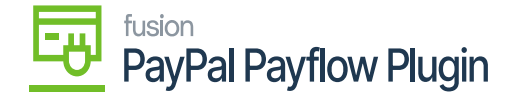

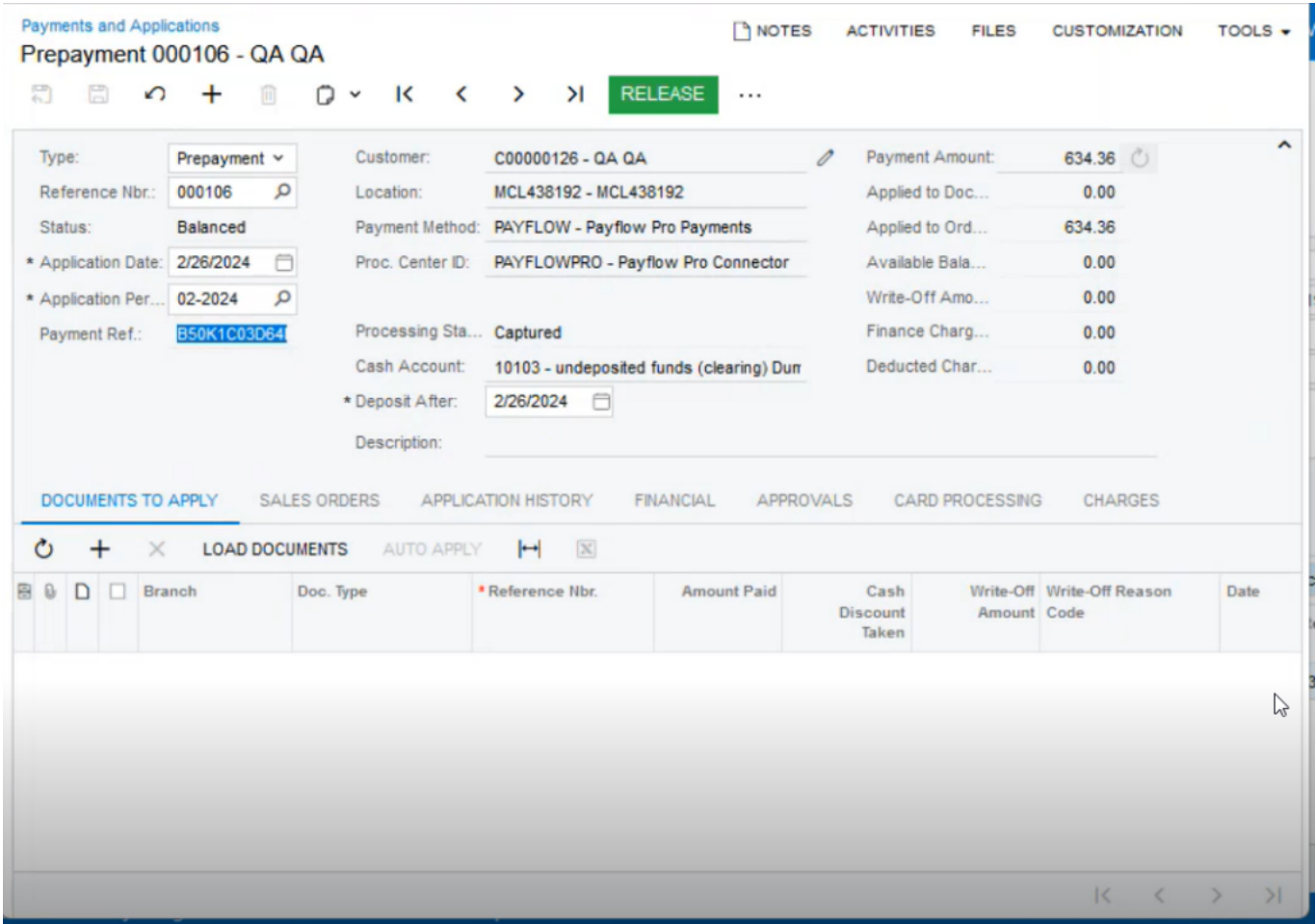

## Copy the Reference Number

**Step 2:** Navigate to PayPal Manager and open the transaction with the Payment Reference Number.

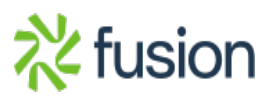

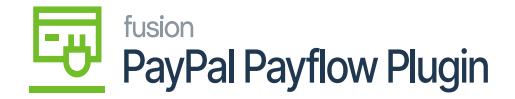

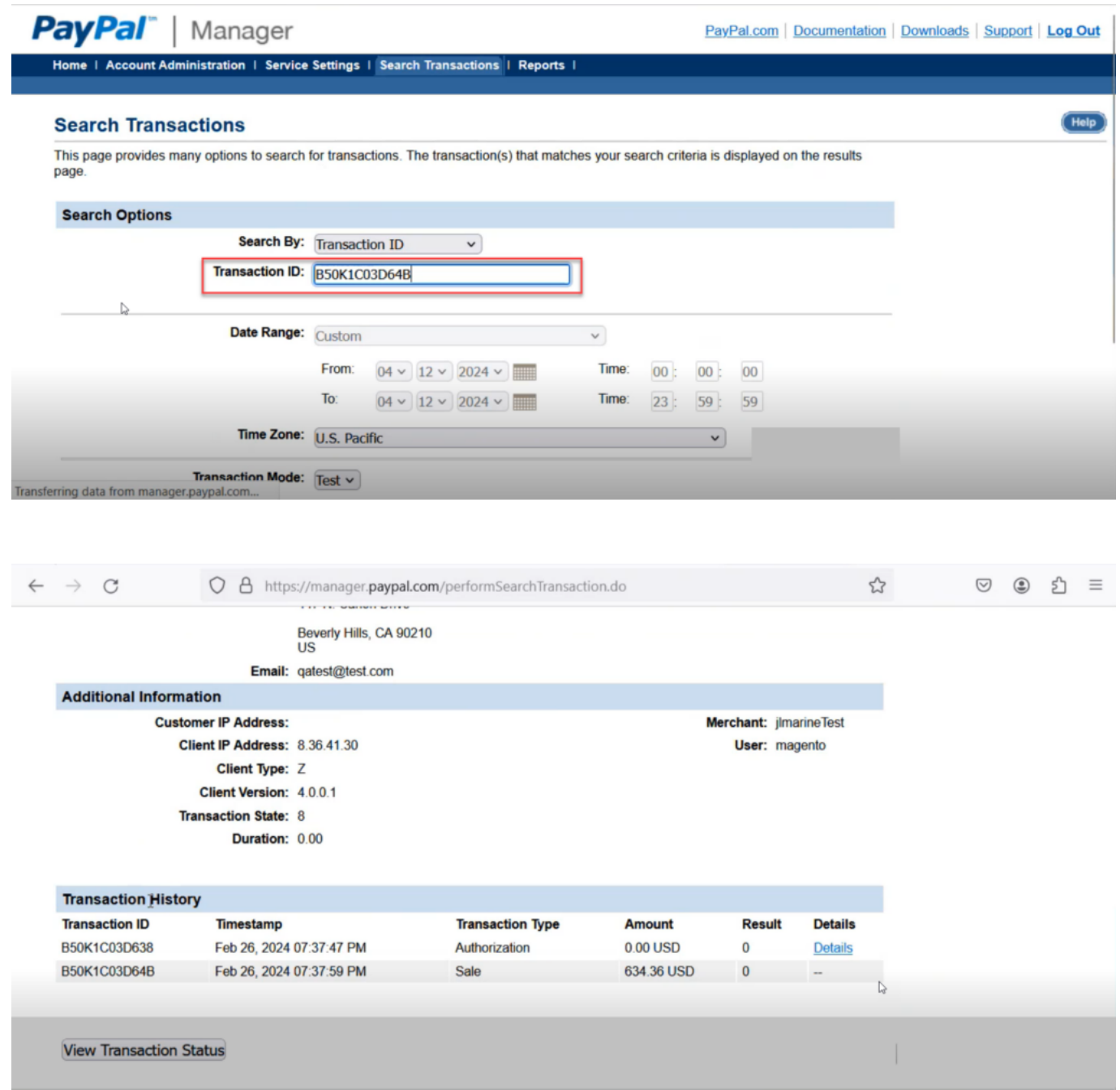

Transaction History Details in PayPal Manager

**Step 3:** Navigate to Acumatica and Release the Sales Order from [Payment & Application]. A toast message will appear on the top right-hand corner of the screen indicating the background process.

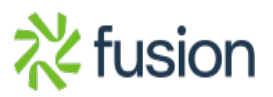

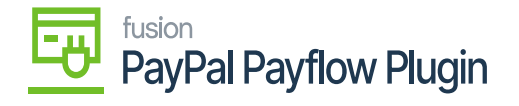

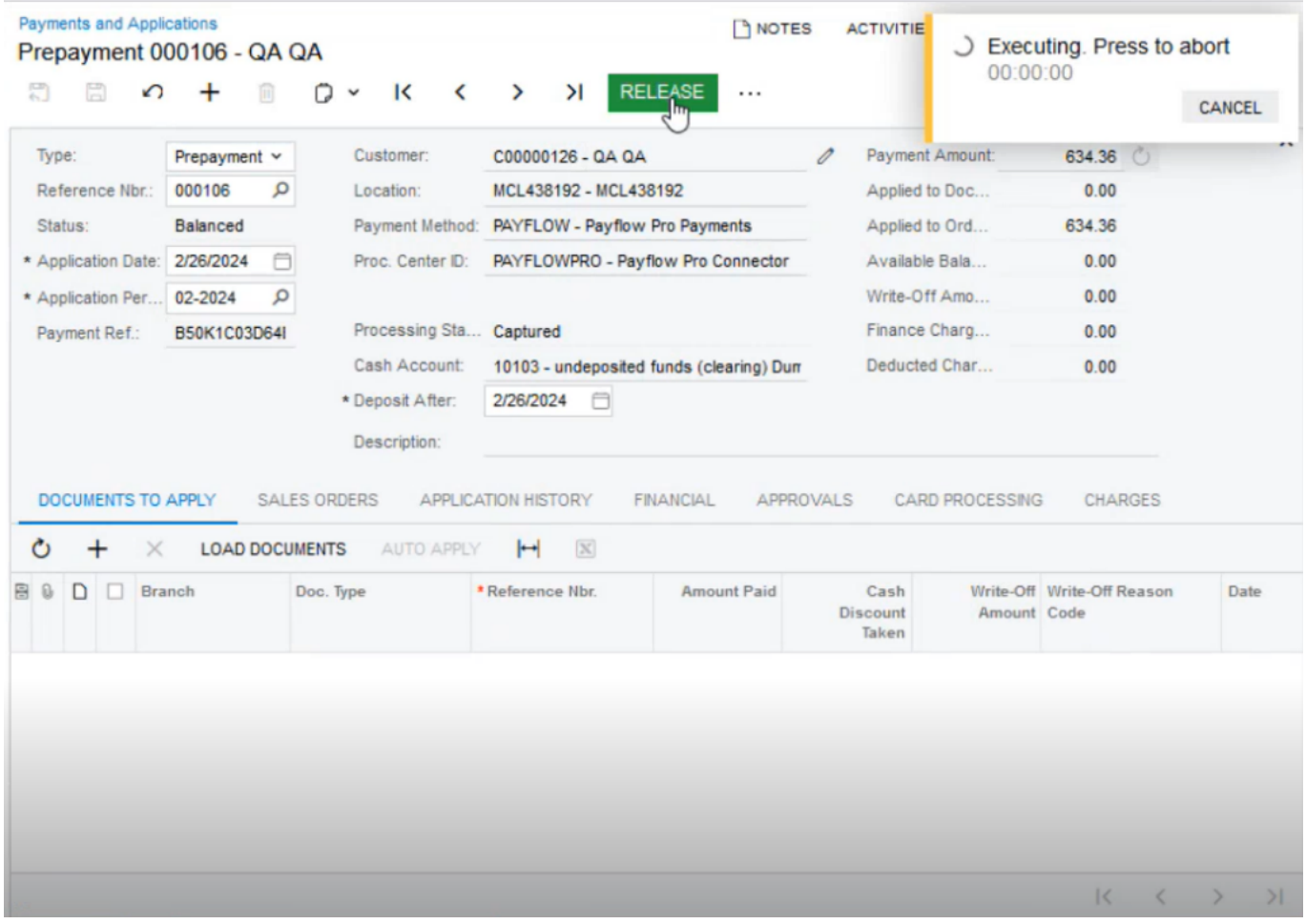

Releasing the Sales Order

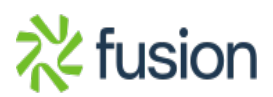

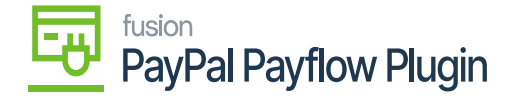

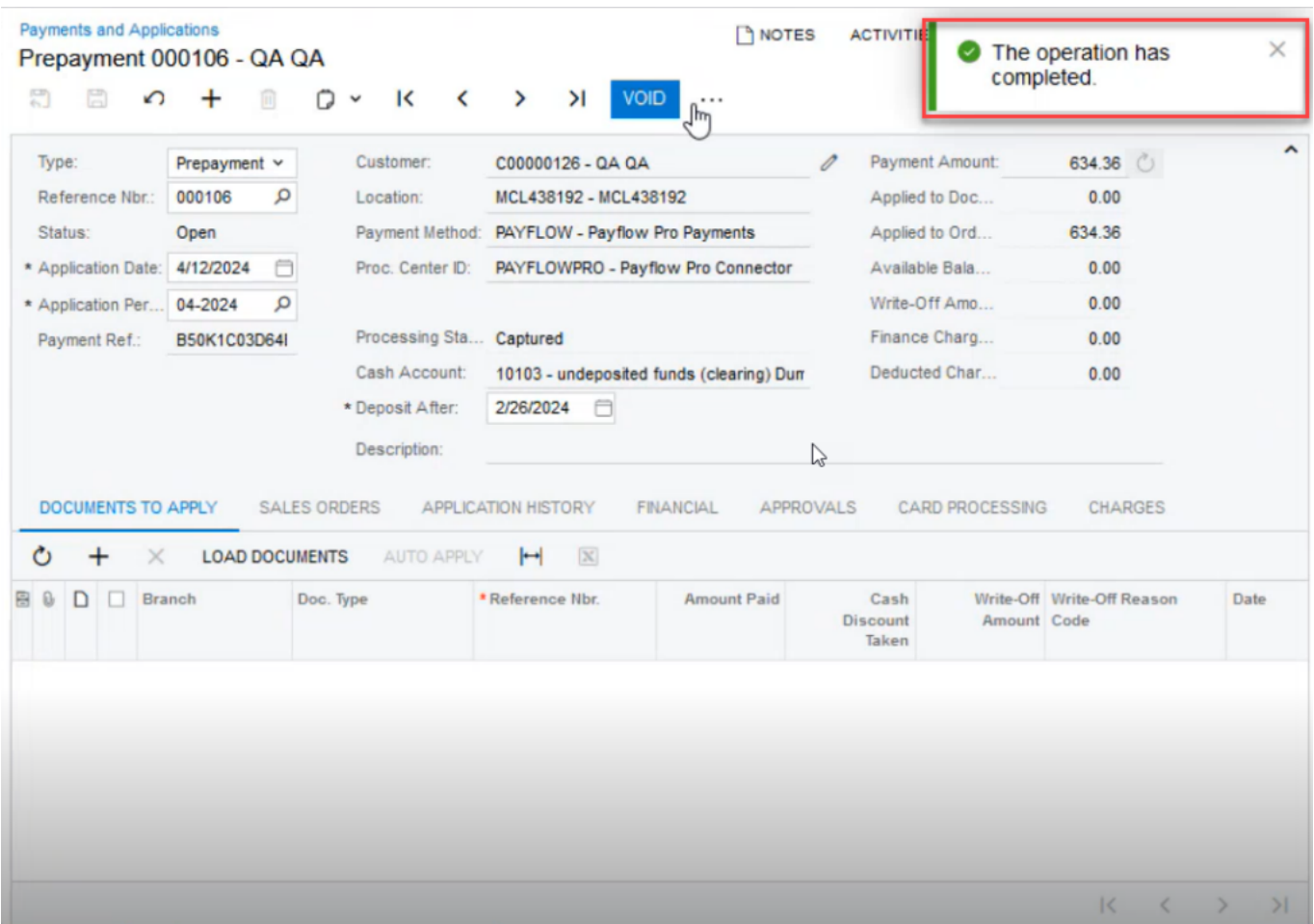

## Releasing process completed

**Step 4:** Click on the [VOID] button and save the [Payment] as illustrated below.

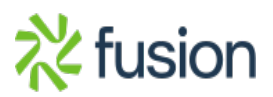

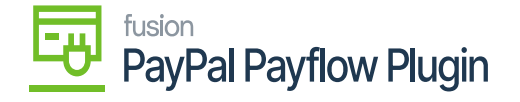

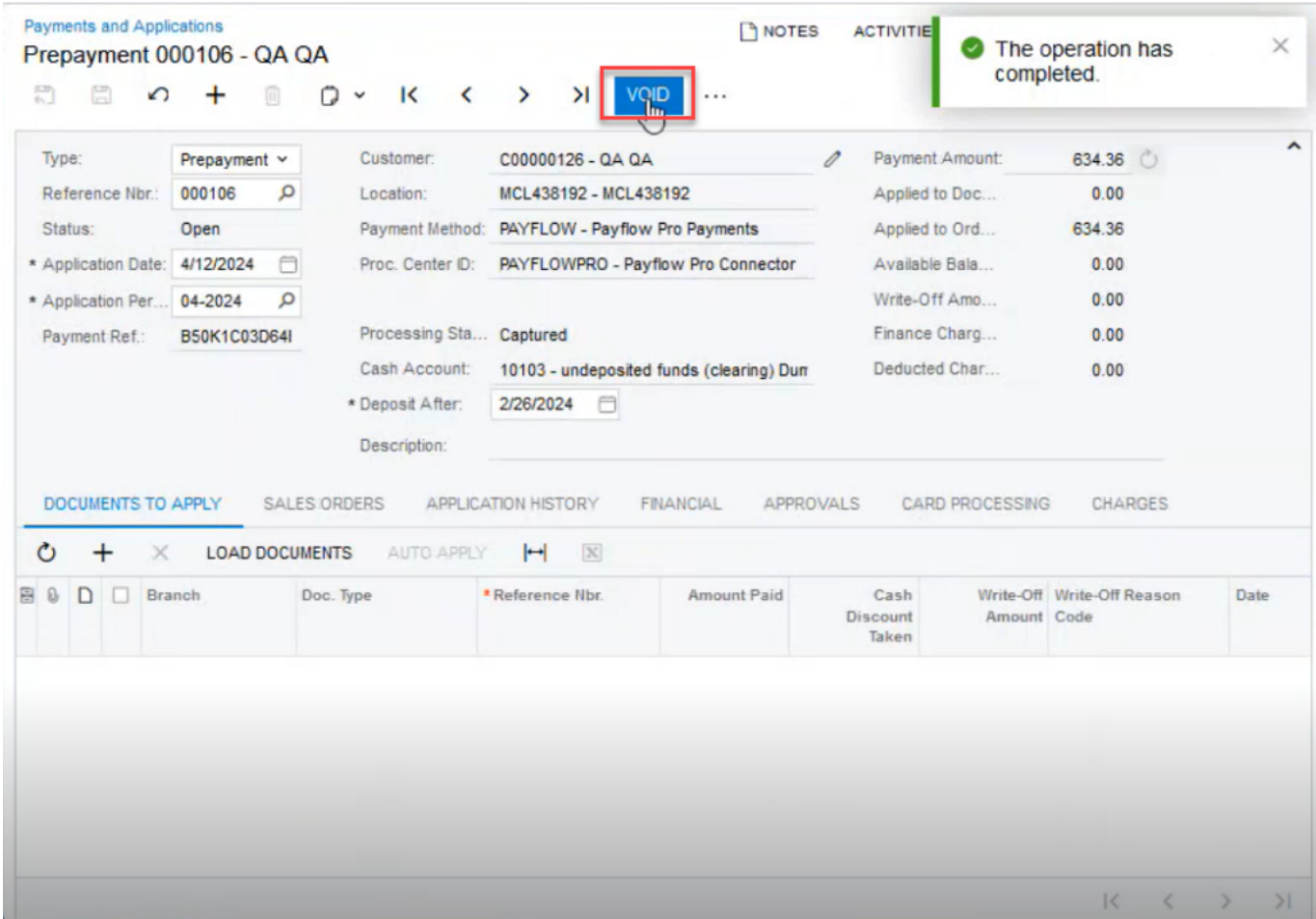

Click on [VOID]

**Step 5:** Click on the ellipses […] button to Void the Card Payment under [Card Processing]. A popup will appear on your screen as illustrated below.

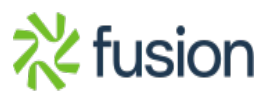

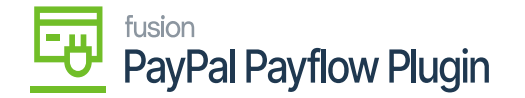

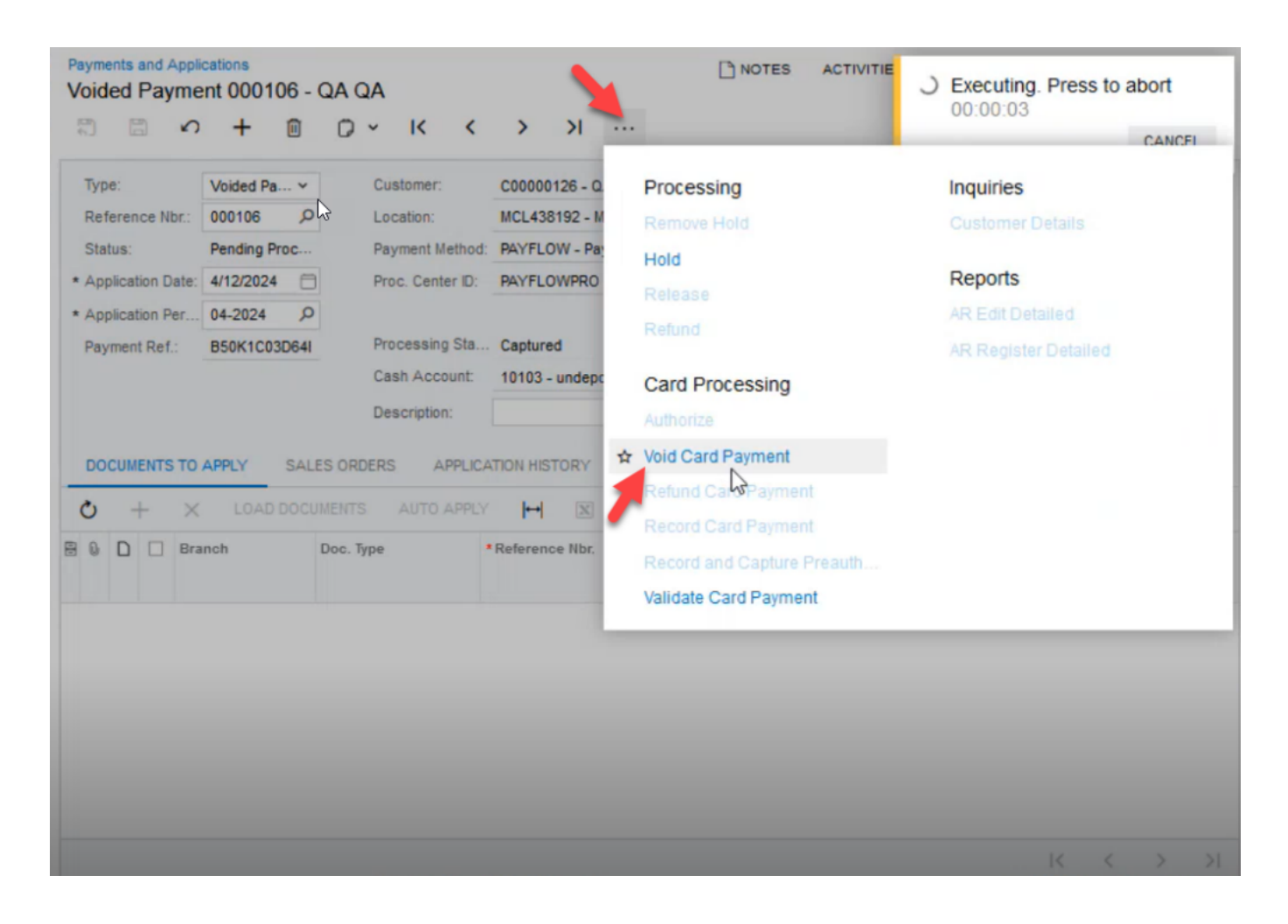

## Click Void Card Payment

**Step 6:** After saving the payment navigate to the PayPal portal. Against the transaction ID, a void transaction will be created and displayed.

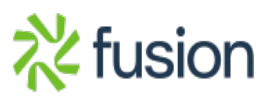

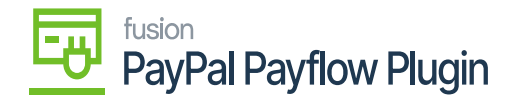

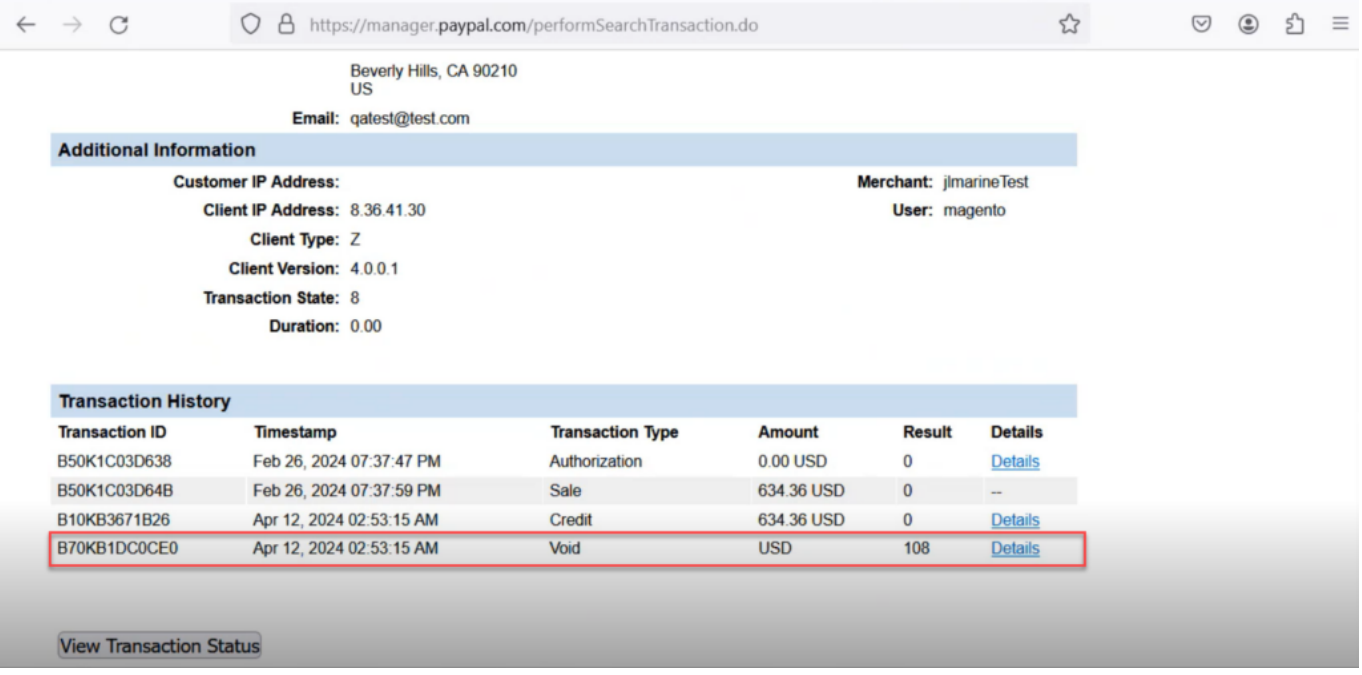

Void Transaction in PayPal Transaction History

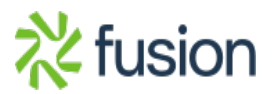